令和 6 年 3 月 6 日 (株)応用技術試験所

# 自走式立体駐車場の騒音予測

「大規模小売店舗立地法」により、大規模小売店舗の設置者は、事前に店舗から発生する 騒音の総合的な予測をしなければなりません。この際、自走式立体駐車場は走行車両からの 発生音の反射音が天井面と地面から発生するため、騒音予測が複雑化します。そこで、ASJ RTN-Model 2018 に準拠した『OyoASJRTN』による自走式立体駐車場での自動車走行騒音 の予測例を紹介します。

## 1.店舗敷地内における自動車走行騒音の A 特性音響パワーレベルについて

店舗敷地内における自動車走行に関する騒音は、ASJ RTN-Model 2018 に従って予測可 能ですが、計算過程で自動車走行騒音の A 特性音響パワーレベルを算定する必要がありま す。自動車走行騒音の A 特性音響パワーレベルは自動車が定常走行する場合と非定常走行 する場合の2パターンが示されていますが、定常走行の式を適用できる走行速度範囲は時 速 40km/h から 140km/h となっていて敷地内の低速走行には適しません。そして、非定常 走行の式は加減速、停止を頻繁に繰り返す信号交差点を含む市街地道路を想定しているた め、A 特性音響パワーレベルを過大に見積もる可能性があります。そのため、店舗敷地内に おける自動車走行騒音の A 特性音響パワーレベルは、自動車専用道路連結部付近における 減速走行状態で計算することをおすすめします。

### 2. 自走式立体駐車場の騒音予測例

『OyoASJRTN』での自走式立体駐車場の自動車走行騒音予測は、「複層高架部」で代用 して予測します。『OyoASJRTN』の複層高架部は地表線に高さを変えた複数の高架道路を 設定することで表します。

以下に右図のような自走式立体駐車場の騒音予測の具体 例を示します。

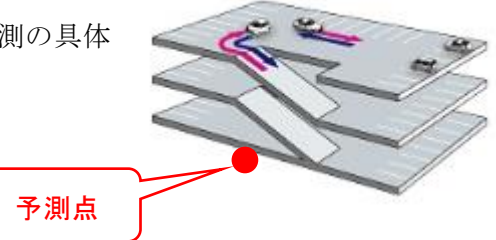

## ①ドキュメント新規作成

[新規作成]より、[ASJRTNType]を選択して

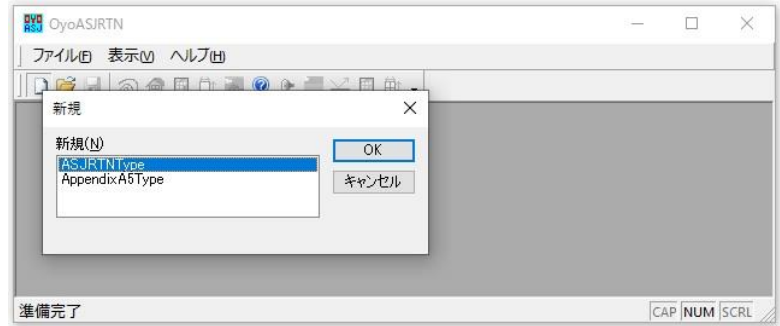

自走式立体駐車場の図面を指定して、ドキュメントを新規作成します。

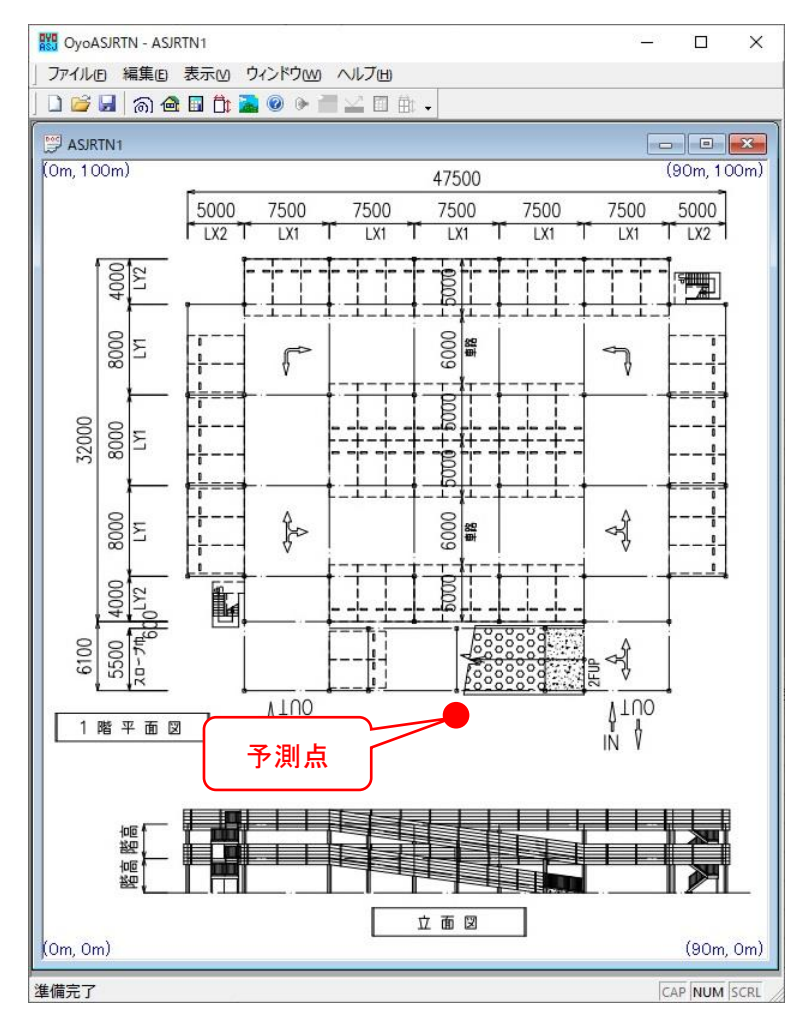

## ②サイズ変更

[サイズ変更…]より、図面のサイズを設定します。

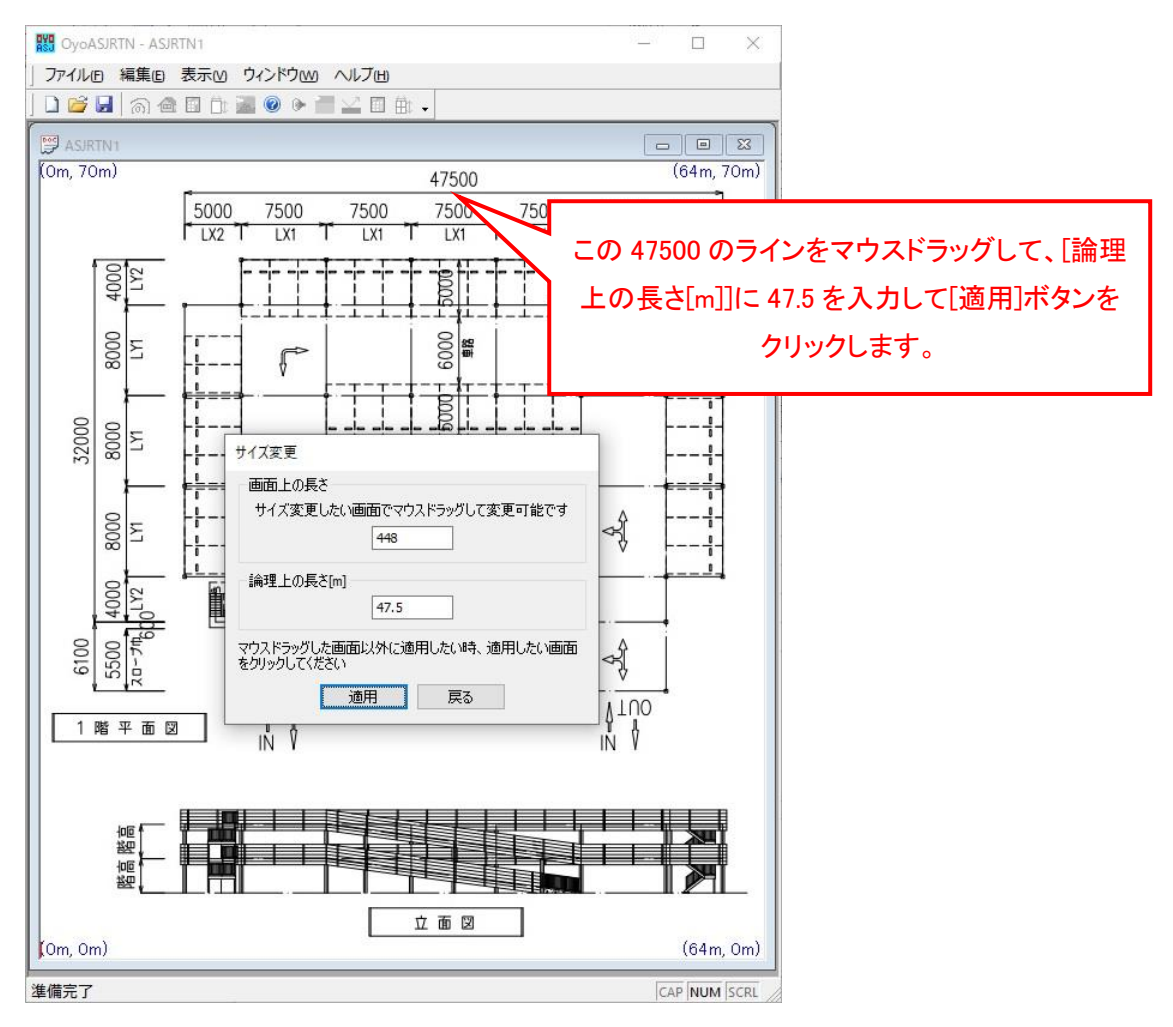

#### ③1階と中間階の道路を設定する地表線設定

[地表線情報…]より、「地表線情報一覧」画面が開きます。 1 階と中間階の道路を設定する地表線を設定します。

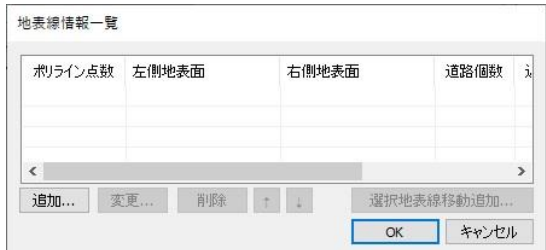

「地表線情報一覧」画面の[追加…]ボタンをクリックして「地表線情報の編集」画面を開 きます。

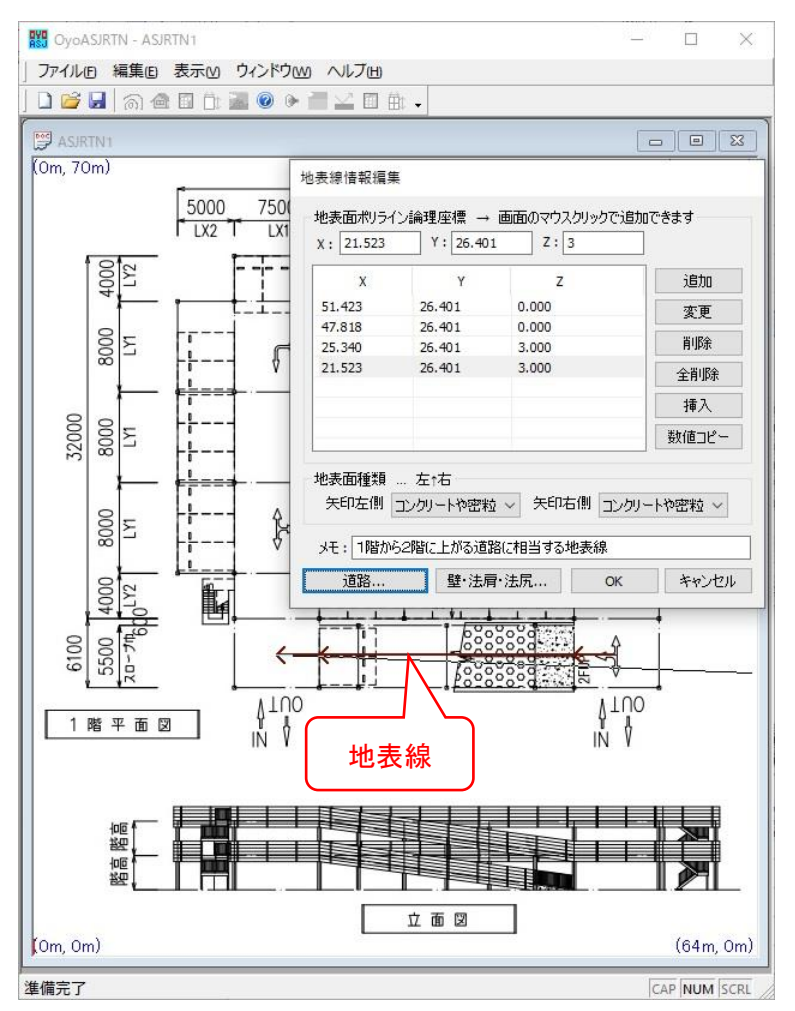

階高は 3m です。ですから Z座標は0から3に変化させ ます。

右から左に 4 点マウスク リックしてXY座標を指定し ます。

1 階から中間階の車線は この地表線を元に設定しま す。

屋上車線の地表線は別途 設定します。

1 階と中間階の手前以外 の道路は予測点に対して影 響が小さいので無視するこ とにします。

## ④1階道路の設定

「地表線情報編集」画面の[道路…]ボタンをクリックして、1階の道路を設定します。

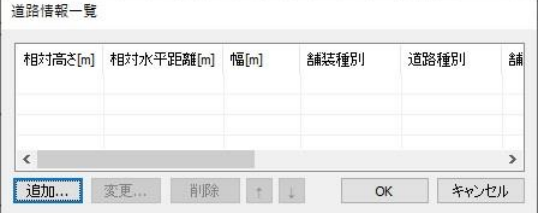

[追加…]ボタンをクリックして「道路情報の編集」画面を開きます。

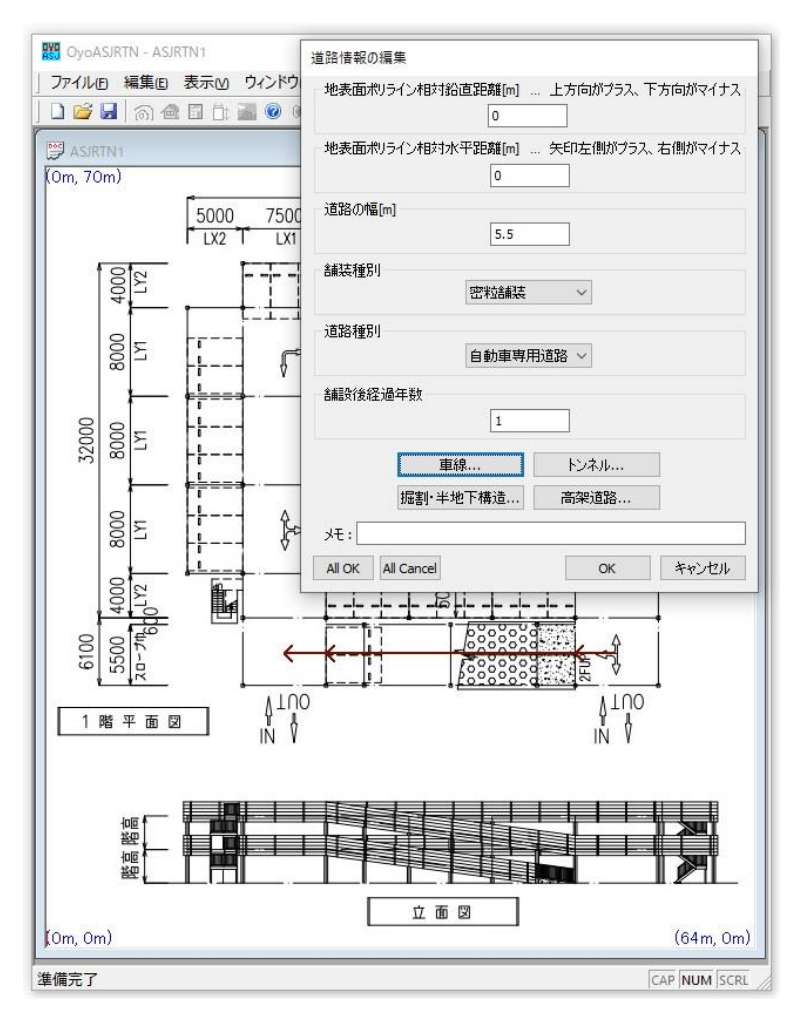

1階道路なので[地表線ポ リライン相対鉛直距離]は 0m です。

道路幅を 5.5mとします。

店舗敷地内における自動 車走行騒音の A 特性音響パ ワーレベルを自動車専用道 路連結部付近における減速 走行状態で計算するために [道路種別]を"自動車専用道 路"にします。

## ⑤1階の順方向車線の設定

「道路情報の編集」画面の[車線…]ボタンをクリックして、2 階に上る車線を設定します。

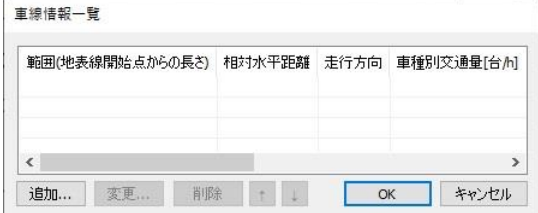

[追加…]ボタンをクリックして「車線情報の編集」画面を開きます。

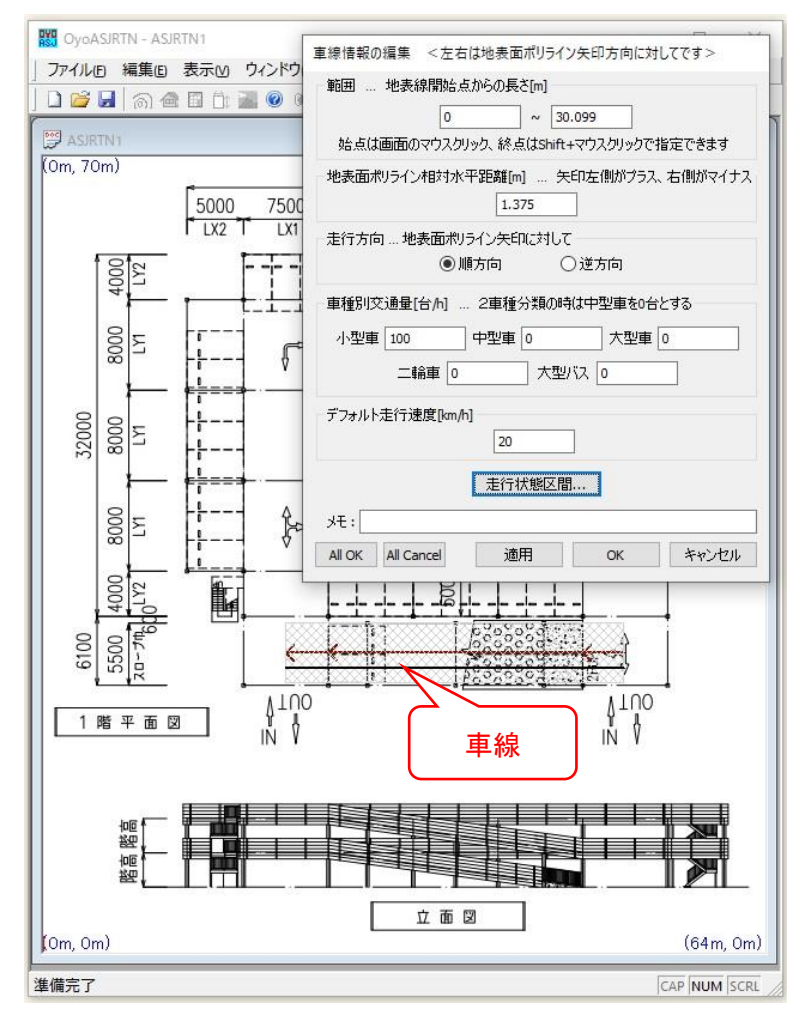

1階道路に 2 階に上る 車線(順方向)を設定しま す。

[地表線ポリライン相対 水平距離]を 1.375mとし ます。

1 時間あたりの車種別 交通量を指定します。

<参考>

「自動車来台数」=「一 日の来客数(人)※」×「自 動車分担率(%)」÷「平均 乗車人員(人/台)」

※「一日の来客数」は、 「店舗面積当たりの来客 数原単位(人/千㎡)」× 「店舗面積(千㎡)」で計 算できることとなってい ます。

## ⑥1階の順方向車線の走行状態区間設定

「車線情報の編集」画面の[走行状態区間…]ボタンをクリックして、2階に上る車線(順 方向)の走行状態区間を設定します。

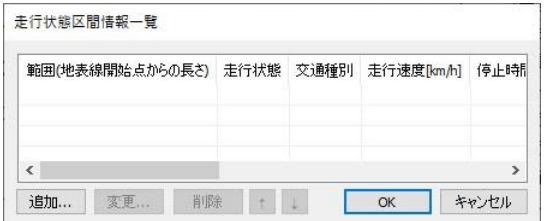

[追加…]ボタンをクリックして「走行状態区間の編集」画面を開きます。

"減速走行"、"インターチェンジ連結部付近"を選択し、走行速度を指定します。走行速 度は減速走行なので終速度をやや小さく指定しています。

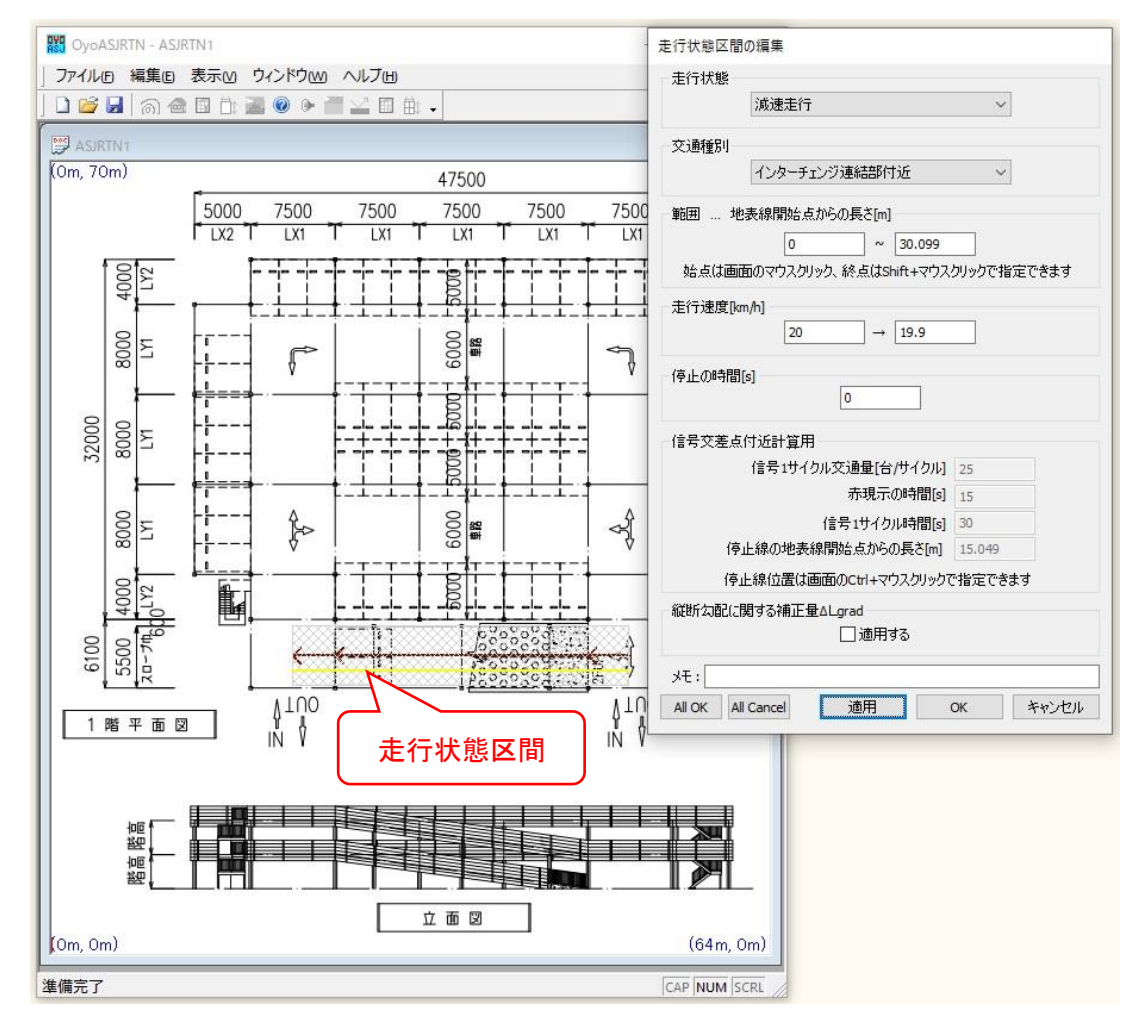

## ⑦1階の逆方向車線の設定

[OK]ボタンをクリックしていき「車線情報一覧」画面まで戻り、1階に降りる車線を設 定します。

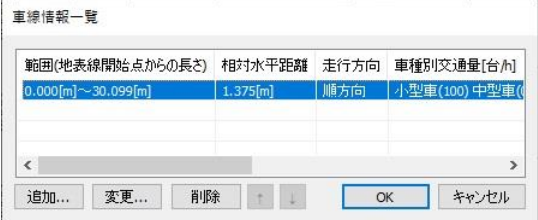

[追加…]ボタンをクリックして「車線情報の編集」画面を開きます。

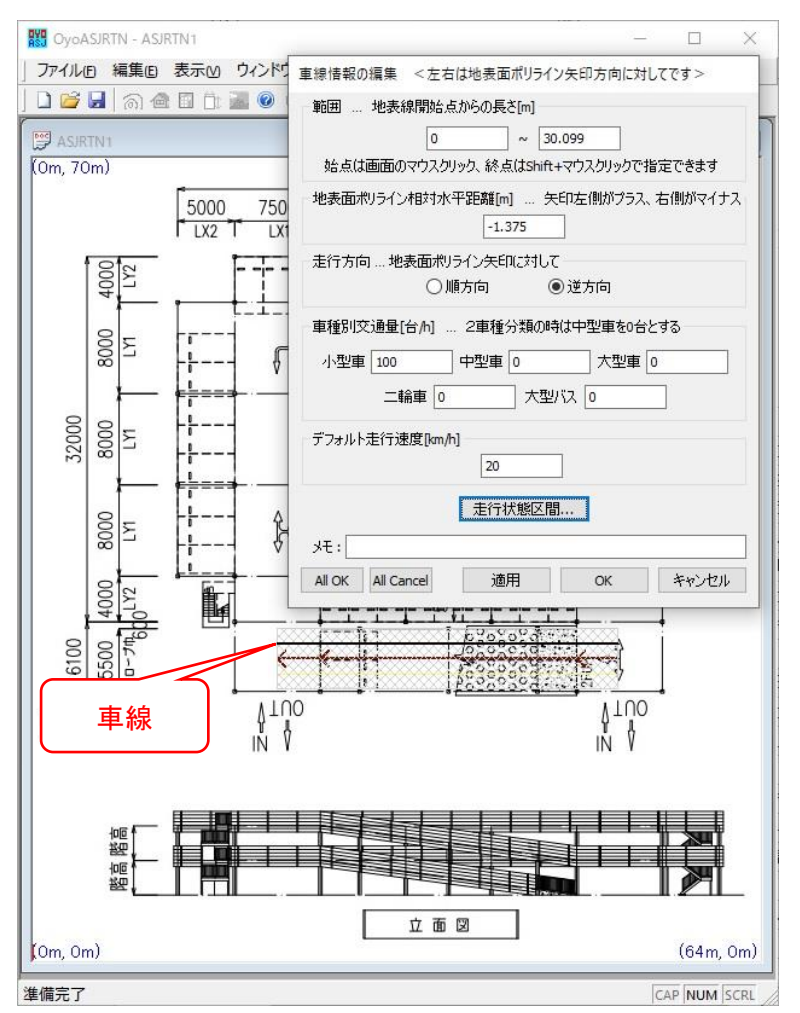

1階道路に 1 階に降り る車線(逆方向)を設定し ます。

[地表線ポリライン相対 水平距離]を-1.375mと します。

1 時間あたりの車種別 交通量を指定します。

<参考>

「自動車来台数」=「一 日の来客数(人)※」×「自 動車分担率(%)」÷「平均 乗車人員(人/台)」

※「一日の来客数」は、 「店舗面積当たりの来客 数原単位(人/千m2)| × 「店舗面積(千㎡)」で計 算できることとなってい ます。

## ⑧1階の逆方向車線の走行状態区間設定

「車線情報の編集」画面の[走行状態区間…]ボタンをクリックして、1 階に降りる車線の 走行状態区間を設定します。

2階に上る車線(順方向)がコピーされて追加されているので、既に同じ走行状態区間が 設定されているので[OK]ボタンで戻ります。

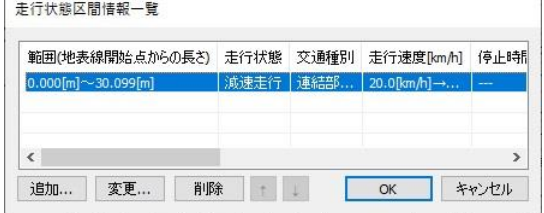

### ⑨2 階道路の設定

[OK]ボタンをクリックしていき「道路情報一覧」画面まで戻り、2 階の道路を設定しま す。

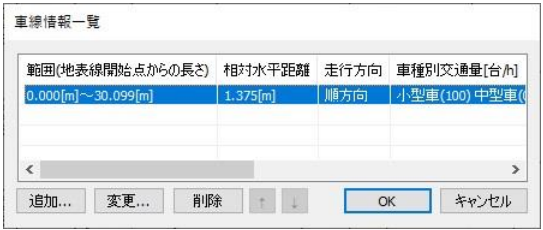

[追加…]ボタンをクリックして「道路情報の編集」画面を開きます。

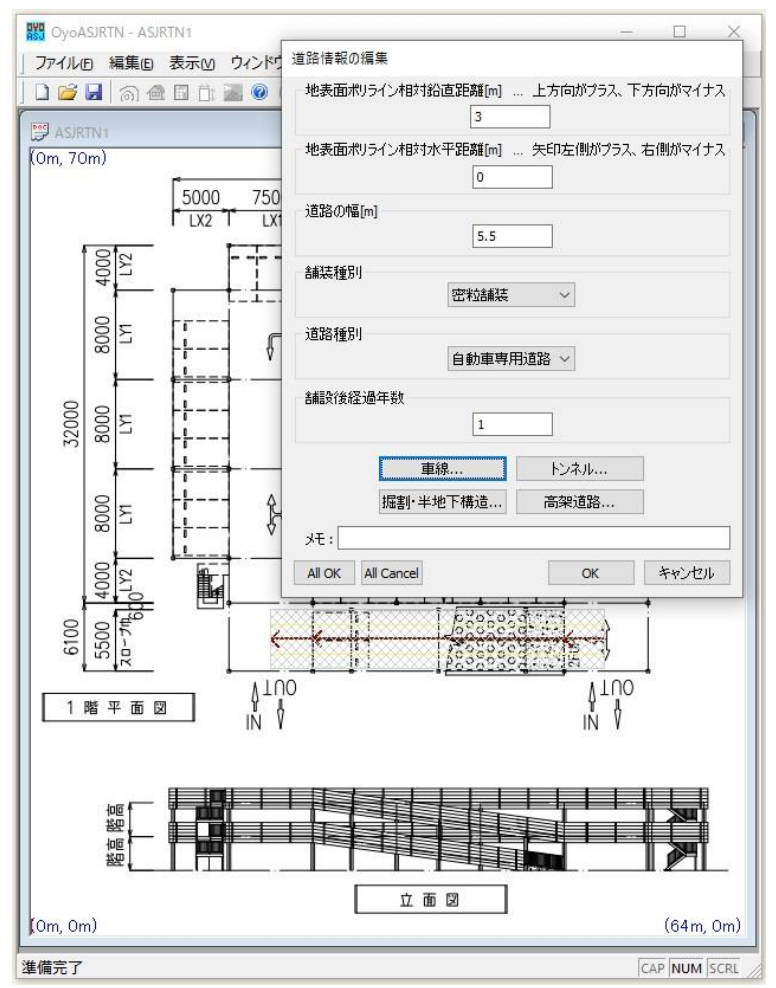

2 階の道路なので[地表線 ポリライン相対鉛直距離]は 3m です。

道路幅を 5.5mとします。

店舗敷地内における自動 車走行騒音の A 特性音響パ ワーレベルを自動車専用道 路連結部付近における減速 走行状態で計算するために [道路種別]を"自動車専用道 路"にします。

#### ⑩2 階の順方向車線と逆方向車線の設定

「道路情報の編集」画面の[車線…]ボタンをクリックして、2 階の 2 車線を設定します。 1階道路がコピーされて 2 階道路が追加されているので、既に車線と走行状態区間が作成 されています。

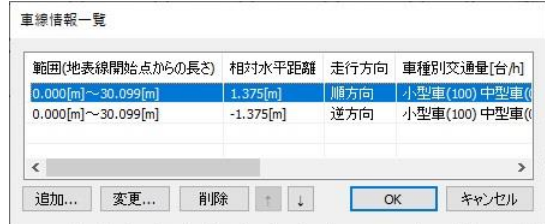

1 個目の屋上に上る車線を選択して[変更…]ボタンをクリックして「車線情報の編集」画 面を開きます。

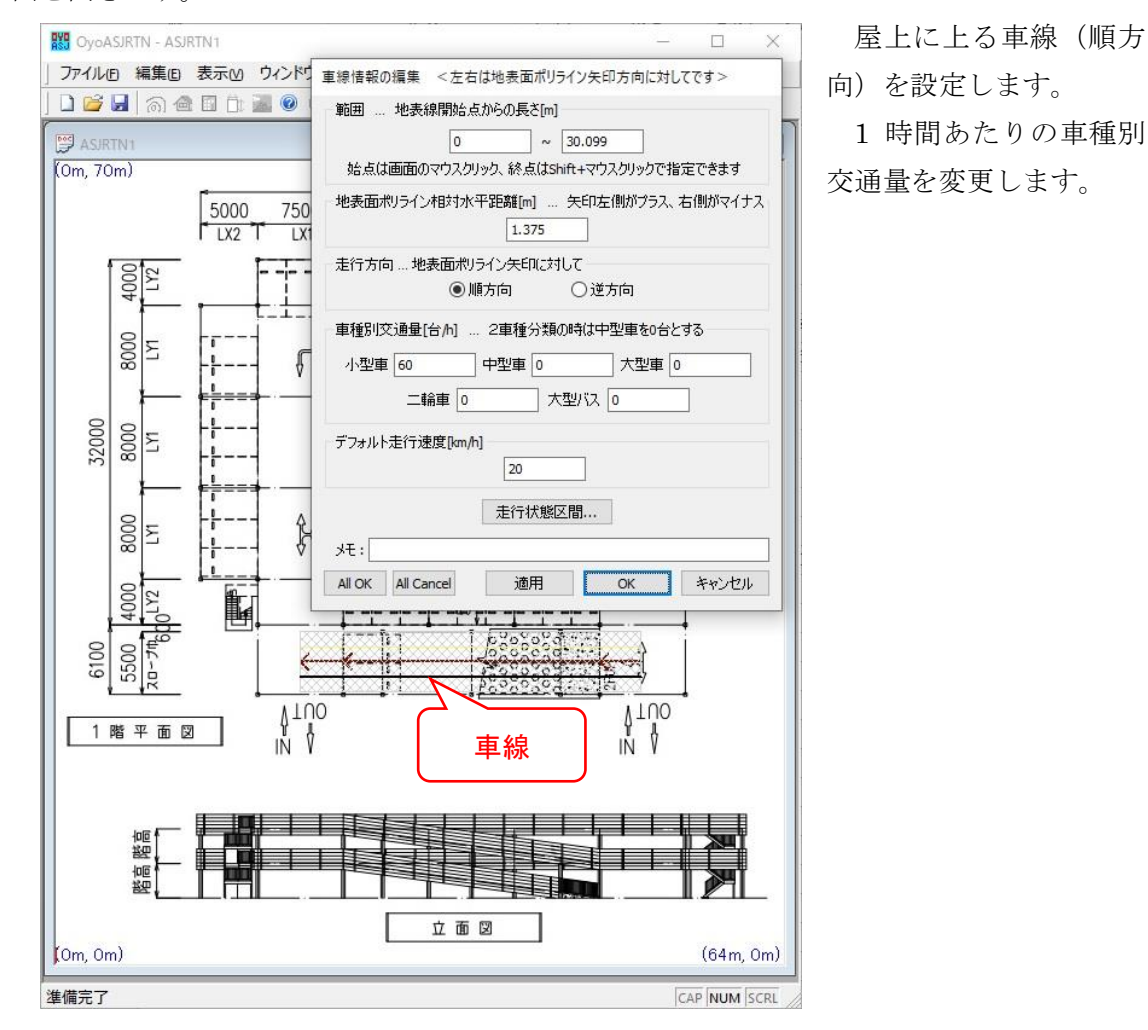

既に走行状態区間は設定されているので、[OK]ボタンをクリックして「車線情報一覧」 画面に戻り、2 個目の 2 階に降りる車線(逆方向)を選択して[変更…]ボタンをクリックし て「車線情報の編集」画面を開き、同様に 1 時間あたりの車種別交通量を変更します。 [OK]ボタンをクリックしていき、2 階の「道路情報の編集」画面まで戻ります。

#### ⑪2 階道路の高架設定

2 階の「道路情報の編集」画面の[高架道路…]ボタンをクリックして、2 階道路に高架を 設定します。高架を設定することによって、その裏面が下階道路の反射面となります。

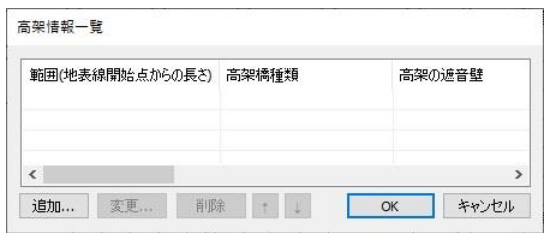

[追加…]ボタンをクリックして「高架情報の編集」画面を開きます。

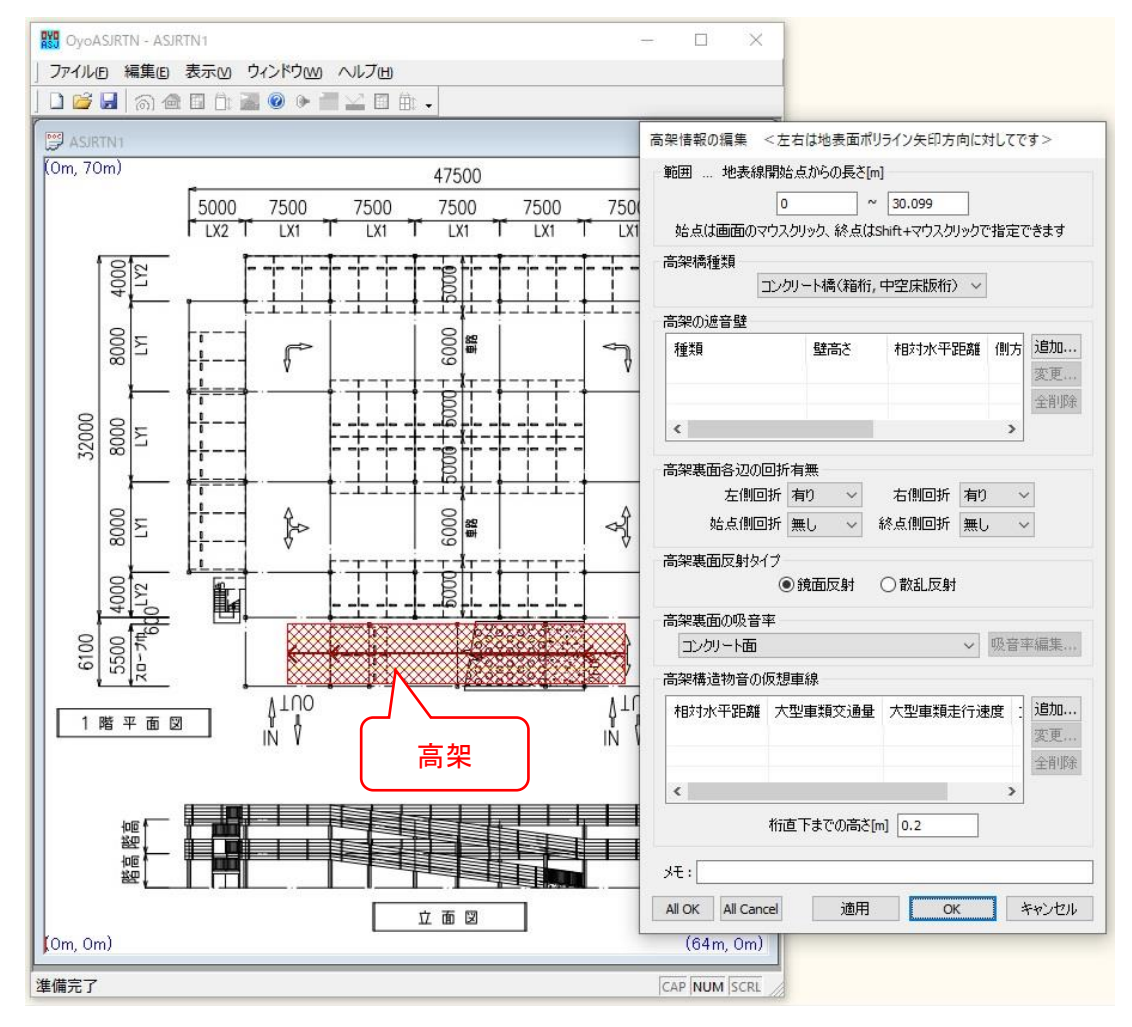

ここでは設定しませんが 2 階の遮音壁を設定することも可能です。必要項目を指定し て、[OK]ボタンをクリックしていき、「地表線情報一覧」画面まで戻ります。

今回の例では 2 層 3 段立体駐車場なので中間階は 2 階だけですが、多層の場合は 2 階と 同様に設定していきます。

## ⑫屋上道路を設定する地表線の設定

屋上道路を設定する地表線を設定します。

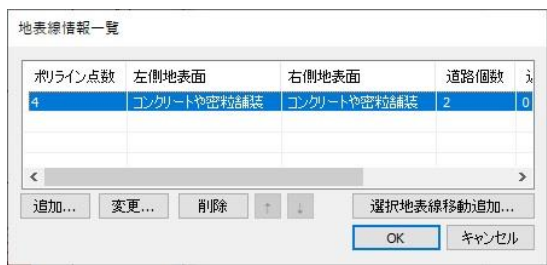

「地表線情報一覧」画面の[追加…]ボタンをクリックして「地表線情報の編集」画面を開

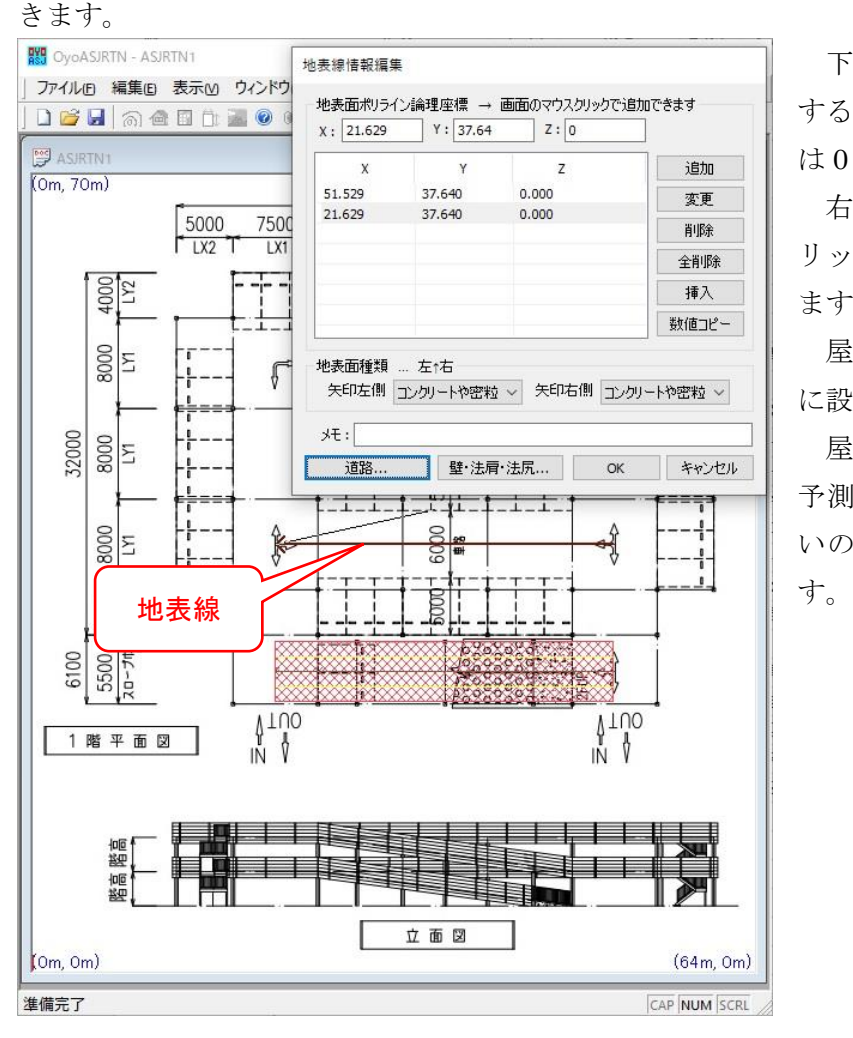

下の階のように階を移動 するわけでないので Z 座標 は 0 だけです。

右から左に 2 点マウスク リックしてXY座標を指定し ます。

屋上の車線はこの地表線 に設定します。

屋上の手前以外の道路は 予測点に対して影響が小さ いので無視することにしま

## ⑬屋上道路の設定

「地表線情報編集」画面の[道路…]ボタンをクリックして、屋上の道路を設定します。

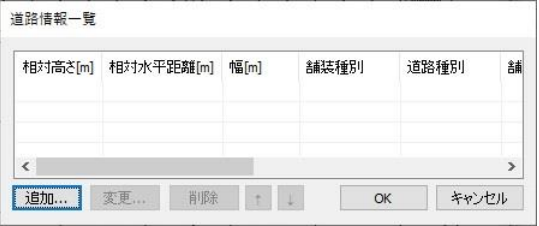

[追加…]ボタンをクリックして「道路情報の編集」画面を開きます。

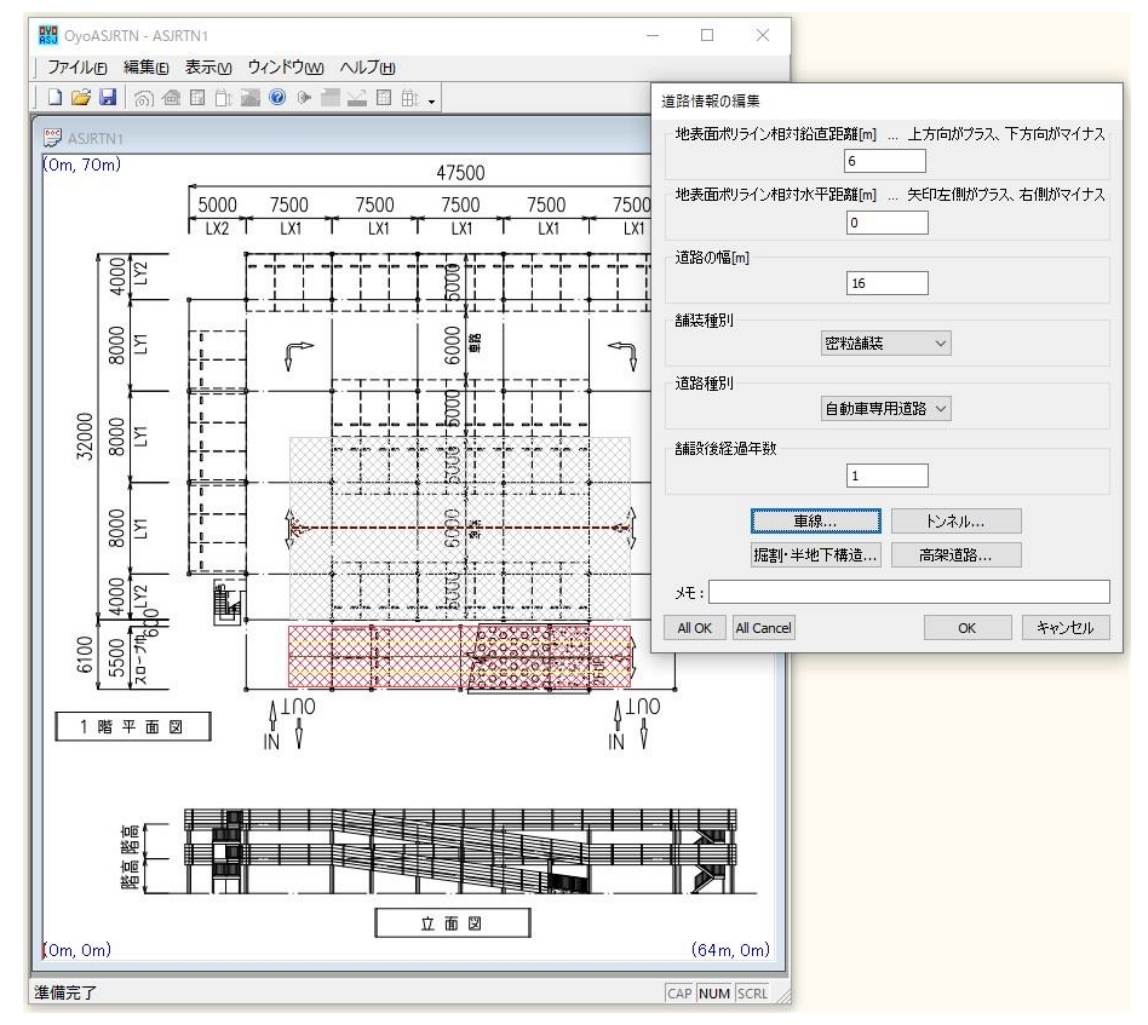

屋上の道路なので[地表線ポリライン相対鉛直距離]は 6m です。

屋上の端部で回折するように道路幅 16mとします。⇒ここでは設定しませんが、屋上裏 面が反射面になる場合や屋上に遮音壁を設定する場合は、屋上道路に高架設定をします。

店舗敷地内における自動車走行騒音の A 特性音響パワーレベルを自動車専用道路連結部 付近における減速走行状態で計算するために[道路種別]を"自動車専用道路"にします。

## ⑭屋上の順方向車線の設定

「道路情報の編集」画面の[車線…]ボタンをクリックして、屋上の地表線に対して順方向 の車線を設定します。

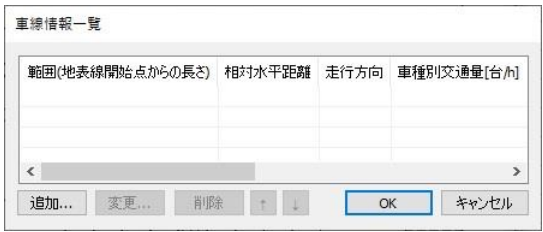

「車線情報一覧」画面の[追加…]ボタンをクリックして「車線情報の編集」画面を開きま す。

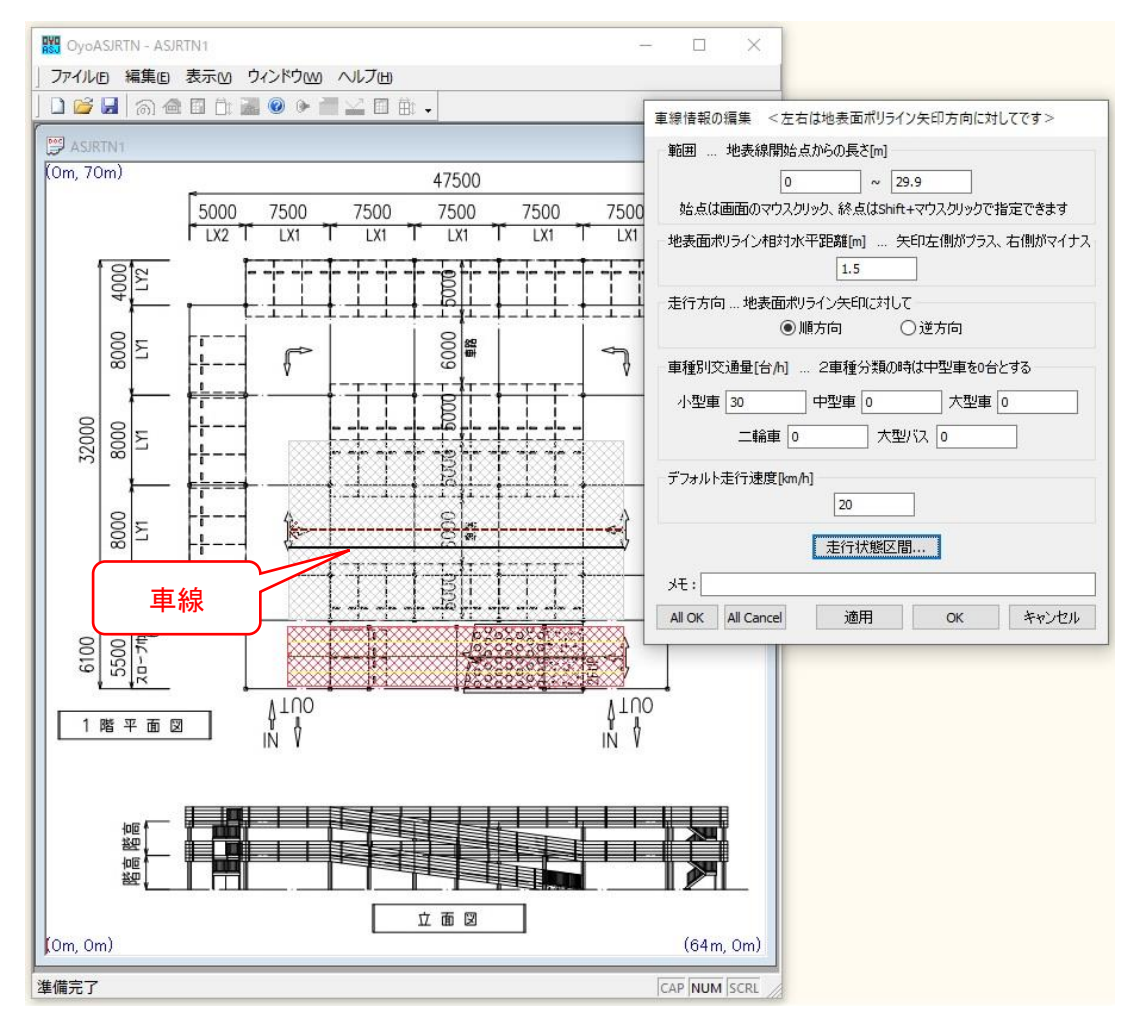

屋上の地表線に対して順方向の車線を設定します。[地表線ポリライン相対水平距離]を 1.5mとします。1 時間あたりの車種別交通量を指定します。

<参考>

「自動車来台数」=「一日の来客数(人)※」×「自動車分担率(%)」÷「平均乗車人員 (人/台)」

※「一日の来客数」は、「店舗面積当たりの来客数原単位(人/千㎡)」×「店舗面積(千 ㎡)」で計算できることとなっています。

### ⑮屋上の順方向車線の走行状態区間設定

「車線情報の編集」画面の[走行状態区間…]ボタンをクリックして、屋上の地表線に対し て順方向の車線の走行状態区間を設定します。

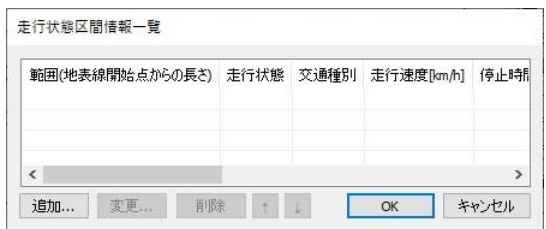

[追加…]ボタンをクリックして「走行状態区間の編集」画面を開きます。

"減速走行"、"インターチェンジ連結部付近"を選択し、走行速度を指定します。走行速 度は減速走行なので終速度をやや小さく指定しています。

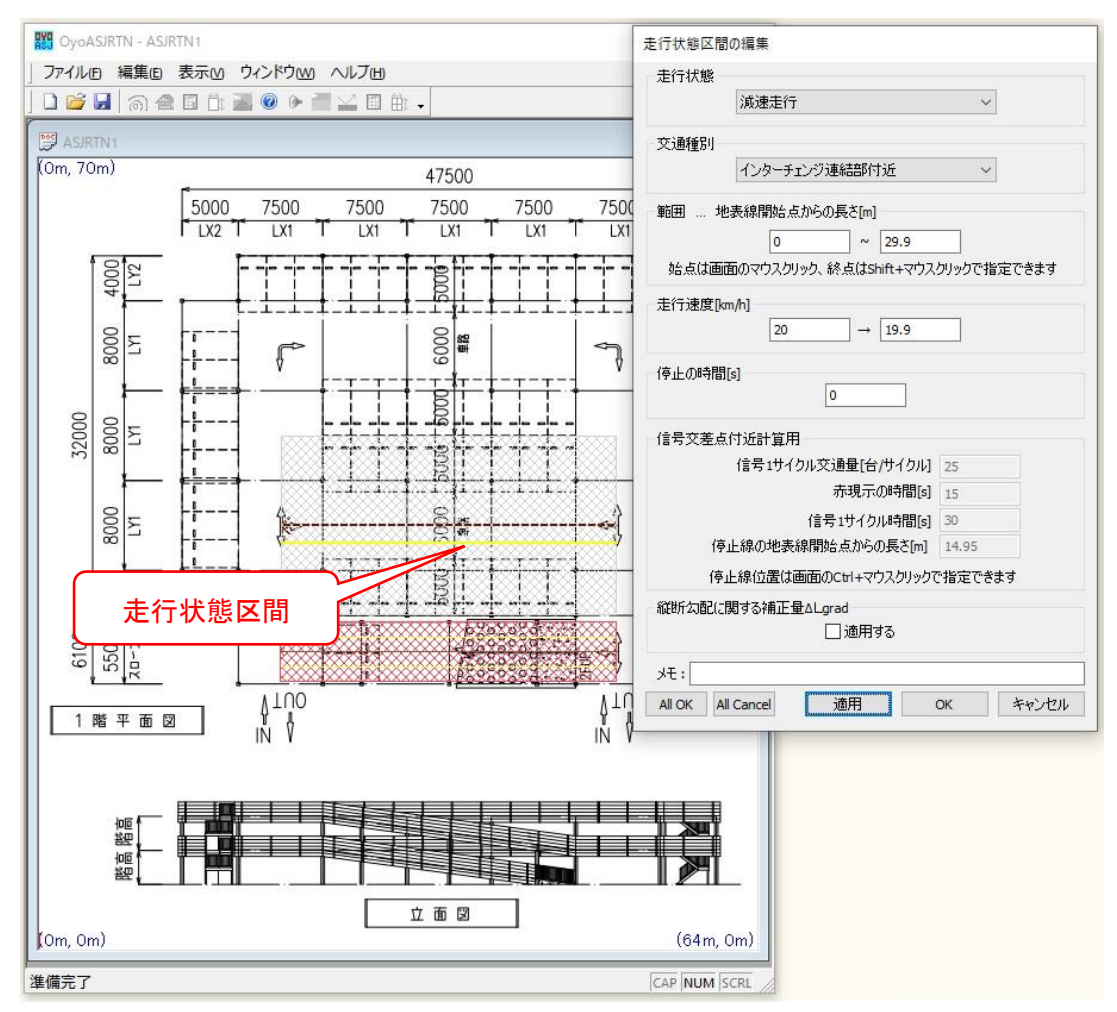

## ⑯屋上の逆方向車線の設定

[OK]ボタンをクリックしていき「車線情報一覧」画面まで戻り、屋上の地表線に対して 逆方向の車線を設定します。

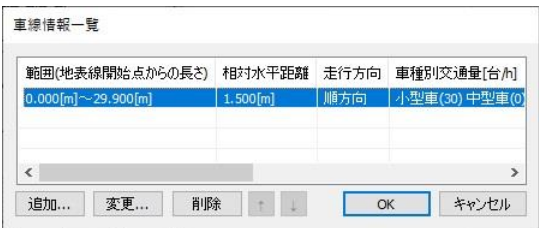

[追加…]ボタンをクリックして「車線情報の編集」画面を開きます。

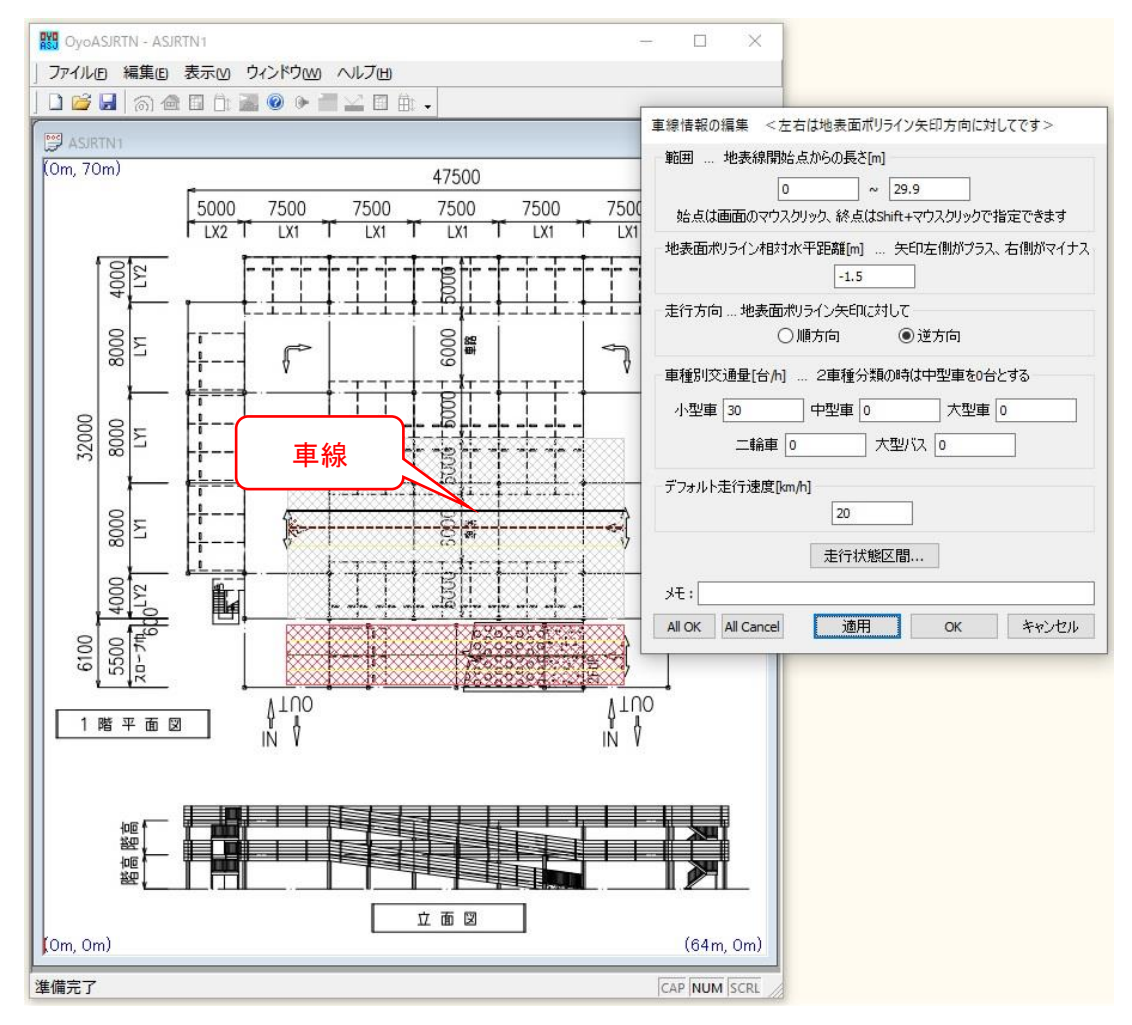

[地表線ポリライン相対水平距離]を-1.5mとします。

1 時間あたりの車種別交通量を指定します。

<参考>

「自動車来台数」=「一日の来客数(人)※」×「自動車分担率(%)」÷「平均乗車人員 (人/台)」

※「一日の来客数」は、「店舗面積当たりの来客数原単位(人/千㎡)」×「店舗面積(千

㎡)」で計算できることとなっています。

#### ⑰屋上の逆方向車線の走行状態区間設定

「車線情報の編集」画面の[走行状態区間…]ボタンをクリックして、地表線に対して逆方 向の屋上車線の走行状態区間を設定します。

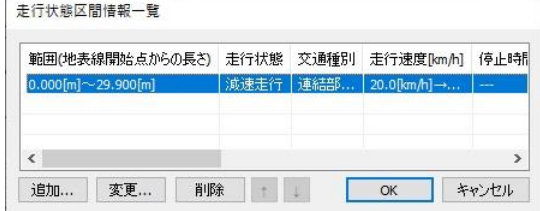

順方向車線がコピーされて追加されているので、既に同じ走行状態区間が設定されてい るので[OK]ボタンをクリックしていき、「地表線情報一覧」画面まで戻ります。

#### ⑱立体駐車場前の地表線設定

1 階と中間階の道路を設定した地表線の Z 座標が 0mから 3mに変化しているため、この ままだと立体駐車場前の地面の高さも 0mから 3mに変化していることになります。

そこで、立体駐車場前の地面の高さを 0m にするため、立体駐車場前に Z 座標が 0mの地 表線を設定します。

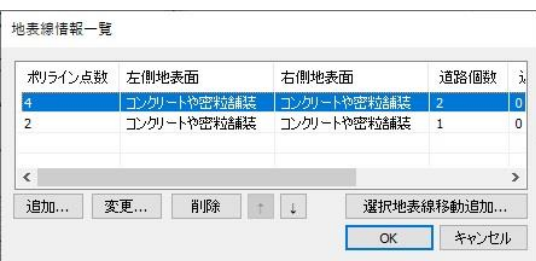

「地表線情報一覧」画面の[追加…]ボタンをクリックして「地表線情報の編集」画面を開 きます。

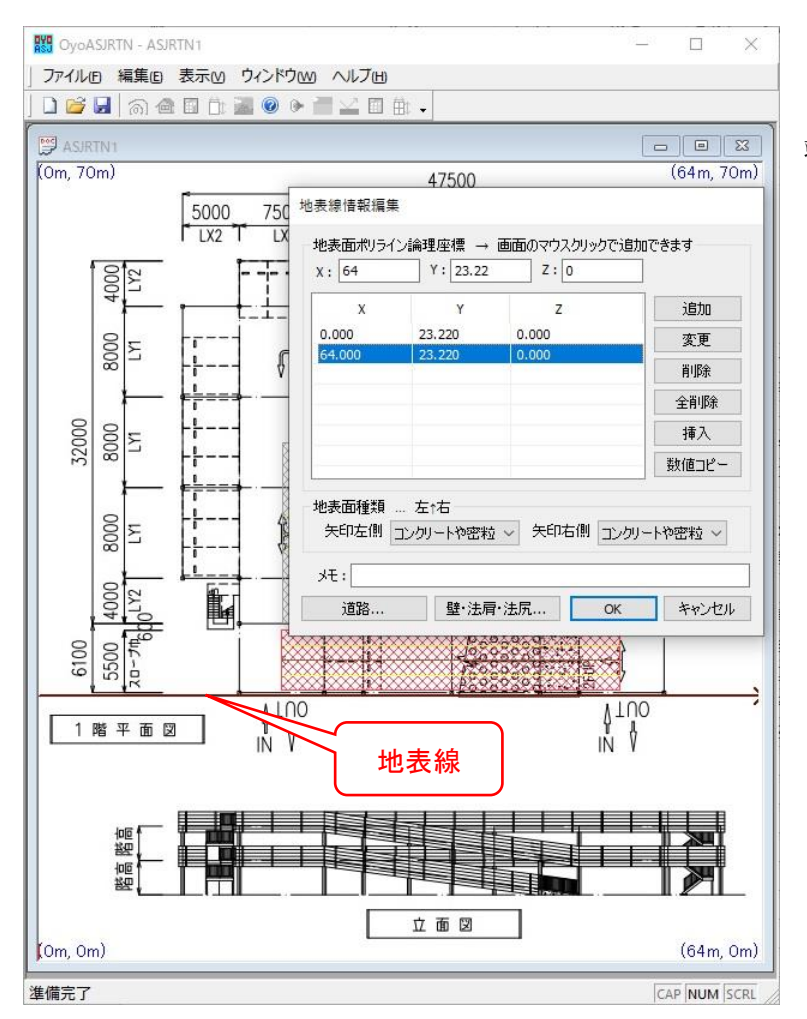

立体駐車場前の左端と右 端の 2 点をマウスクリック して XY 座標を指定します。 Z 座標は 0 です。

以上で立体駐車場の設定が終了なので、[OK]ボタンをクリックしていき、最初の画面ま で戻ります。

## ⑲予測計算

[予測…]より、「予測」画面を開きます。

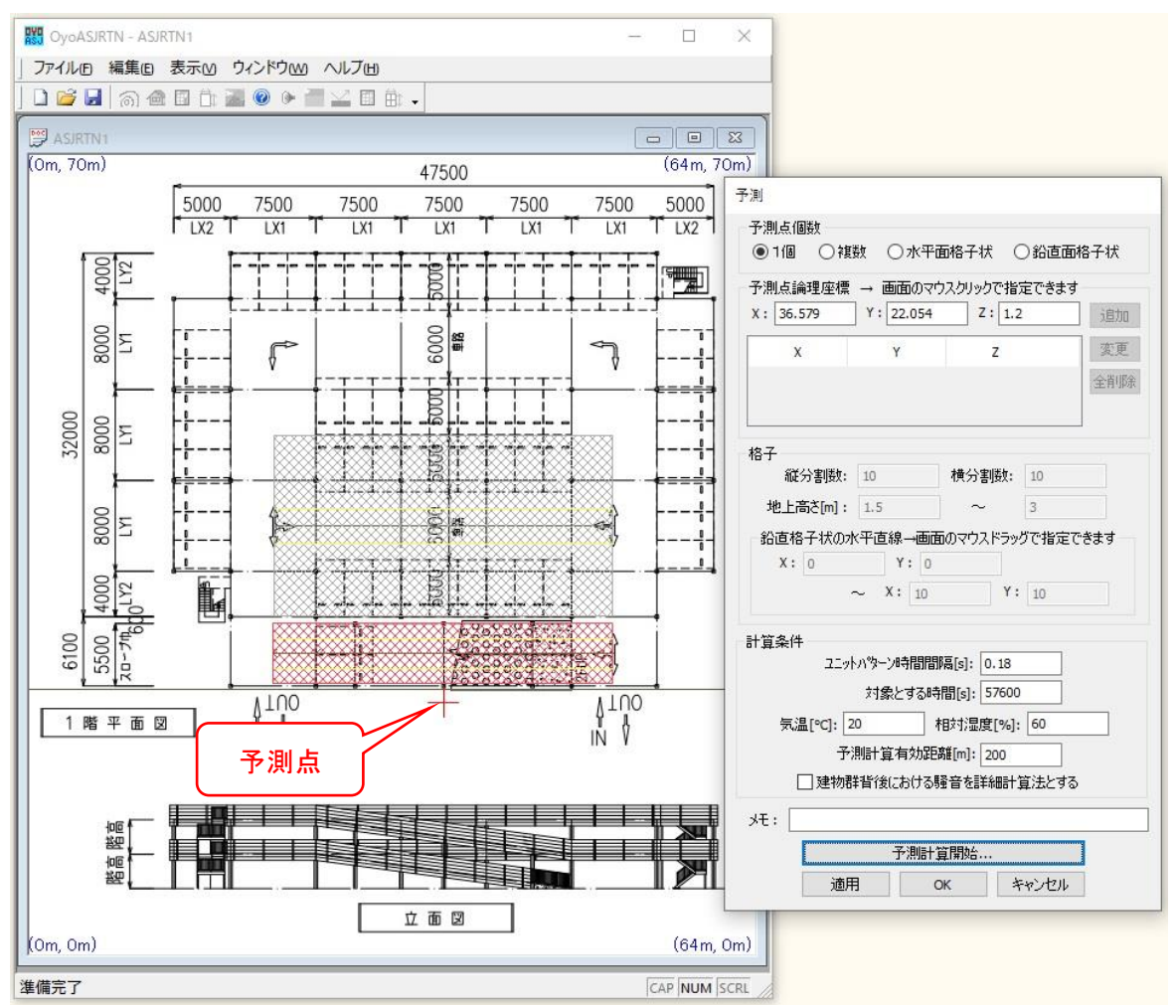

予測点をマウスクリックして指定します。[ユニットパターン時間間隔]は、音源が 1m 間 隔になるように、時速 20km/h で 1m 進む時間である 0.18 秒としました。

[予測計算開始…]ボタンをクリックすれば、予測点での等価騒音レベルが求まります。

以上